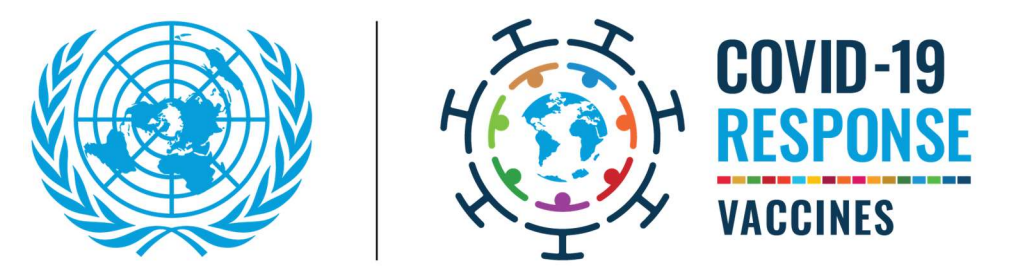

# UN SYSTEM-WIDE COVID-19 VACCINATION USER GUIDE FOR VACCINE REGISTRATION

VERSION: 6 MAY 2022

## PURPOSE OF THIS DOCUMENT

This document outlines the steps to register for the UN System-Wide COVID-19 Vaccination Platform that will be used to administer vaccines locally by your UN entity and/or affiliate.

There are two methods of registration:

- Self-Registration from scratch
- Registration following the pre-load of data.

### STEPS TO SELF-REGISTER

STEP 1:

Navigate to https://member.everbridge.net/853912512888844/login

Review all the relevant information on the page carefully.

### STEP 2:

Click on the "Sign-Up Here" link at the bottom of the landing page:

#### 1. Request for Vaccination

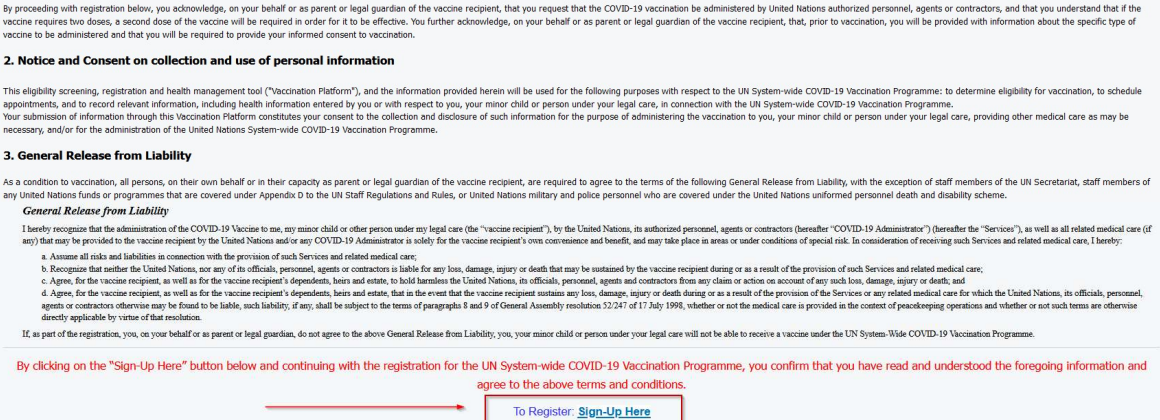

You will be directed to the 'Sign up' page.

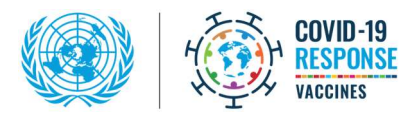

#### STEP 3:

Fill out all the mandatory fields marked with a red asterisk (\*) to create your account. Note that your local carrier charges may apply when using SMS, therefore it is recommended to provide an email address for primary messaging.

Click on 'I accept the Terms of Use'.

Click on the 'Create Account' icon:

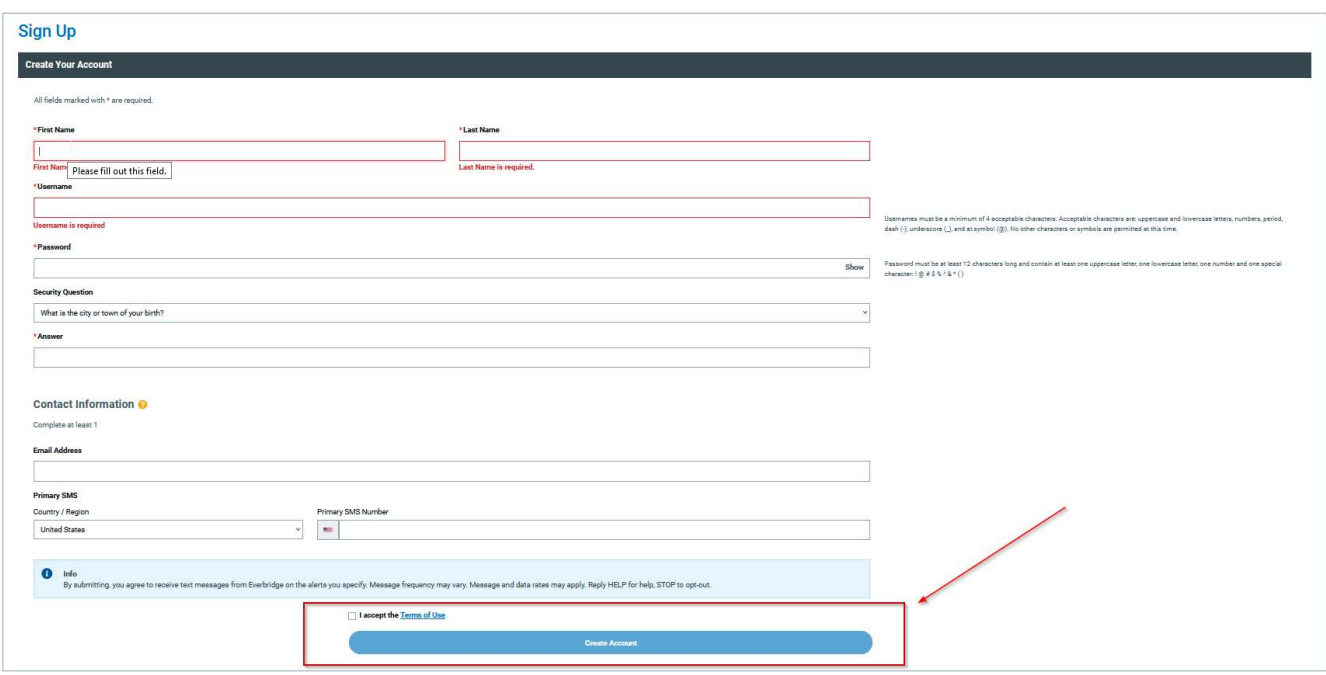

#### STEP 4:

You will be then prompted to the 'Complete Profile' page. Note that you must complete all registration pages to receive accurate notifications. Those pages are: Profile, Information, Review.

a. Profile: Complete all the mandatory fields (marked with \*) and the 'Contact Information'. Click on "Save & Continue" icon. Note that your local carrier charges may apply when using SMS, therefore it is recommended to provide an email address for primary messaging.

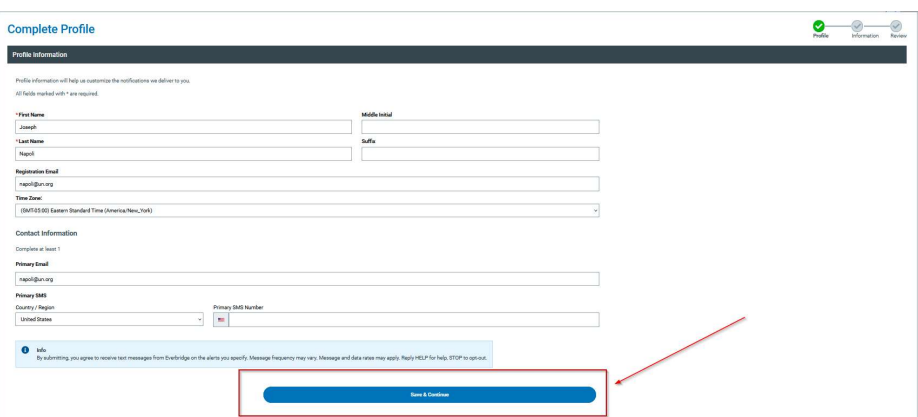

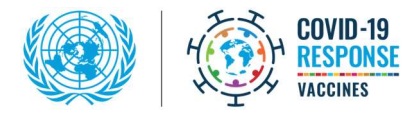

b. Information: Complete all the required fields (\*) by selecting the appropriate answers from the drop-down menus or providing your personal details where required (i.e. date of birth). Click the "Save & Continue" icon.

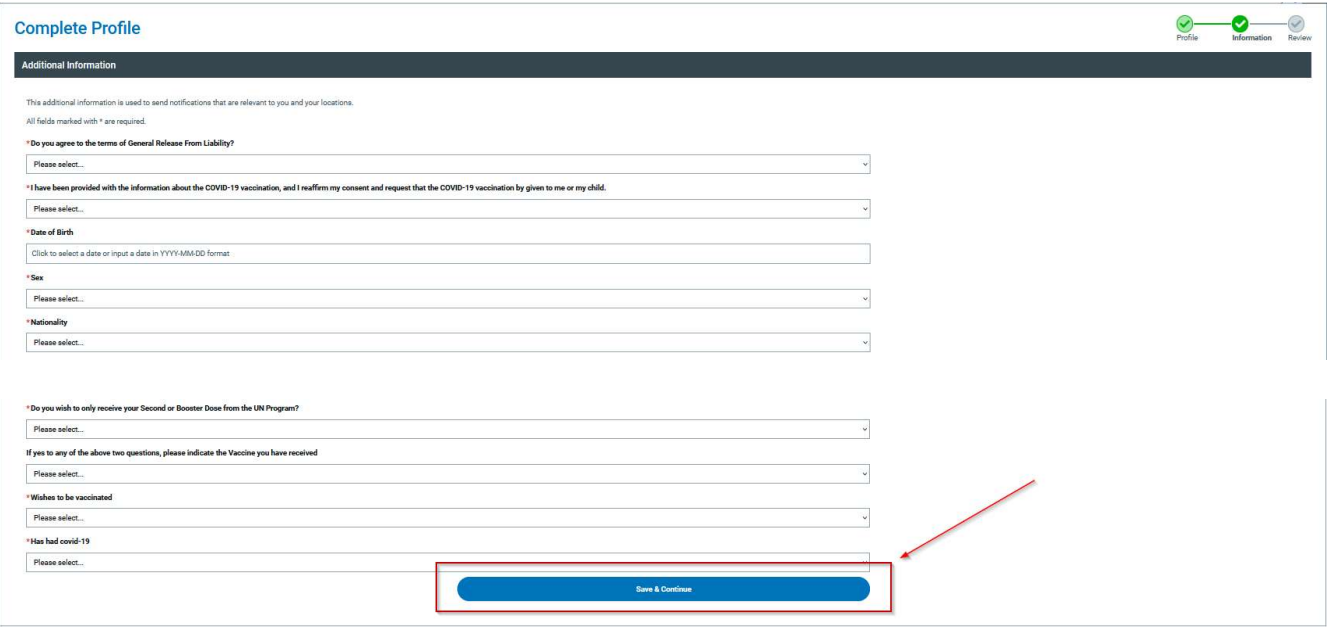

For additional information, click on the "? Help & Answers" link in the top-right corner.

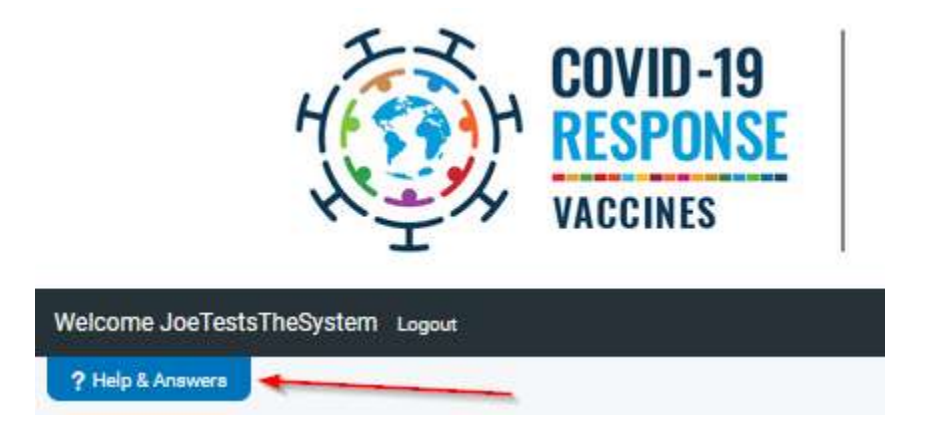

c. Review: Please review your information for correctness and completion. You will be able to edit any fields by clicking on the 'Edit' button on the top corner of each tab:

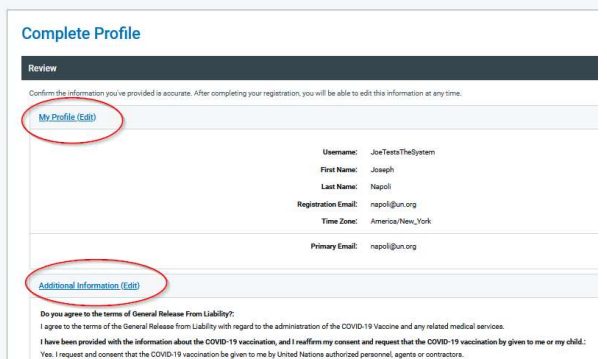

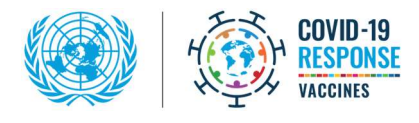

Once you have reviewed all your data, click on the "Finish" icon.

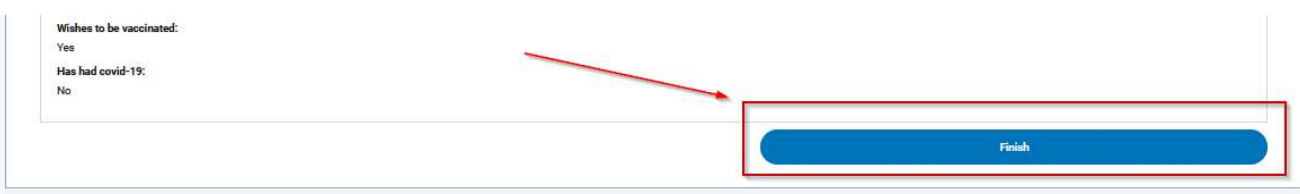

You have successfully completed your registration.

## REGISTERING FOLLOWING THE PRE-LOAD OF DATA

 In this case you will receive an email notification from the platform inviting you to sign up, as shown below. Click on the link to register.

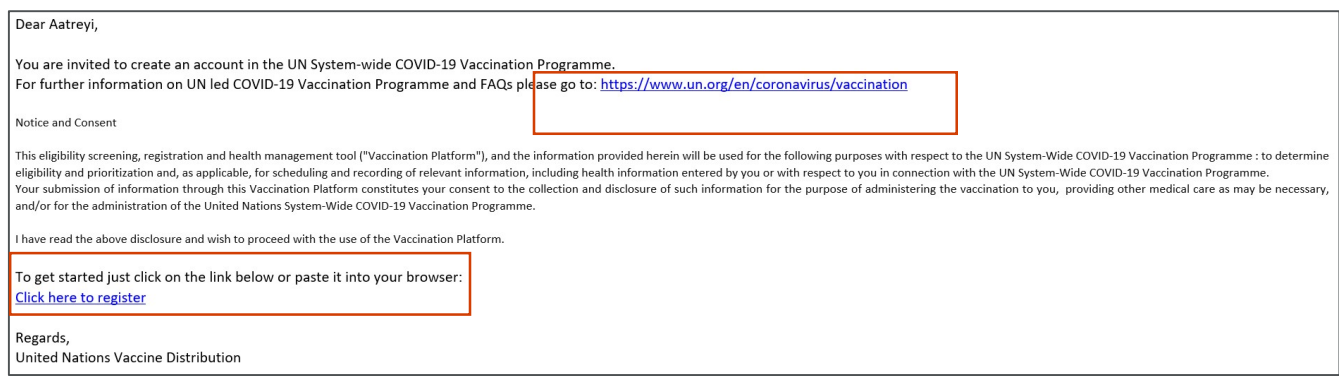

 In the platform, you will find that some of your data may be prefilled. Please follow the steps 3 - 4 above to review and edit the different sections as required.

Note: Please register directly after receiving the email as this will ensure you will be considered for vaccination. After 30 days the registration is closed, and this would require manual intervention to reinstate your ability to register. This could cause significant delays in vaccination.

Note: If your dependents were pre-populated using the same email address of the main staff member, please change either email address or phone number of the dependent. Changing the email address or phone number will allow the system to create a differentiation between the users.

### WHAT HAPPENS NOW?

- Make sure you take note/ remember your account credentials for future logins.
- Log out of your account.
- Your UN entity or affiliate will contact you after the eligibility verification for the next steps for the vaccination.

### ADDITIONAL RESOURCES

- To read about the eligibility of different groups of individuals, please refer to the UN COVID-19 Vaccine Eligibility document;
- For more information, please refer to the official website https://www.un.org/en/coronavirus/vaccination